# UKF Tractography Tutorial

Pegah Kahali, M.D.

Surgical Planning Laboratory Harvard Medical School

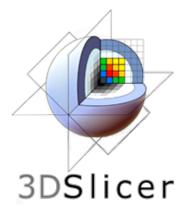

# 3DSlicer

The tutorial uses the 3DSlicer software (<u>www.slicer.org</u>)

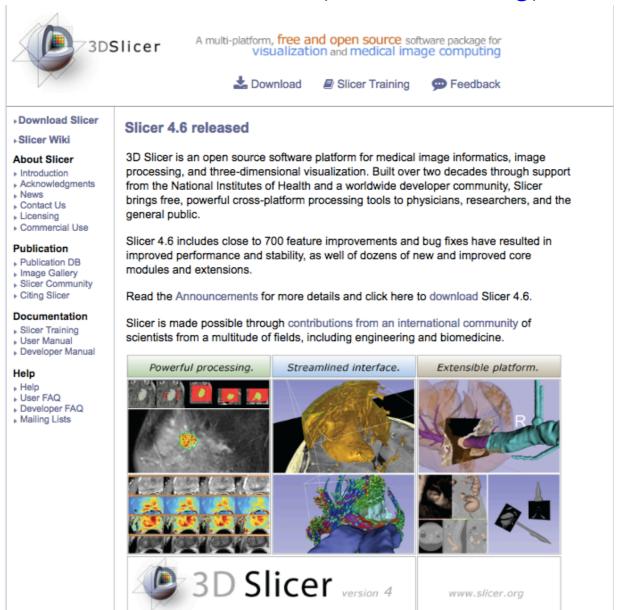

It is the responsibility of the user of 3DSlicer to comply with both the terms of the license and with the applicable laws, regulations and rules. Slicer is a tool for research, and is not FDA approved.

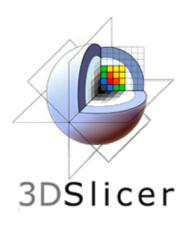

# 3DSlicer

- An end-user application for image analysis
- An open-source environment for software development
- A software platform that is both easy to use for clinical researchers and easy to extend for programmers

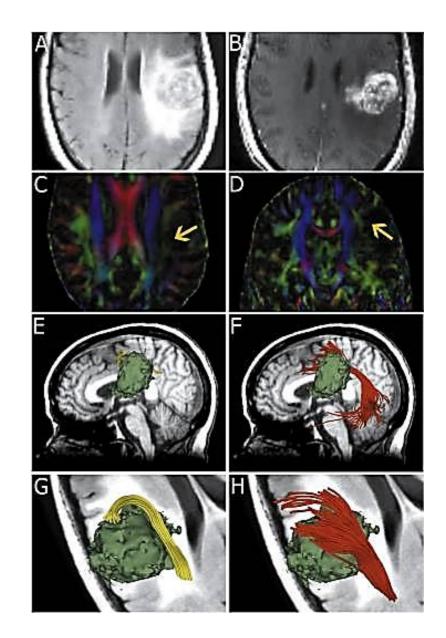

[Chen et al, 2015]

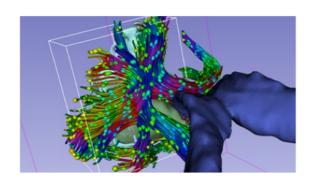

## Slicer DMRI

An open-source project to improve and extend diffusion magnetic resonance imaging software in 3D Slicer:

http://dmri.slicer.org

Please read the **Diffusion MRI Analysis** tutorial to install SlicerDMRI:

http://dmri.slicer.org/tutorials/diffusion\_mri\_analysis

# UKF Installation

- 3D Slicer now supports <u>plug-ins/extensions</u> that are available for download from an extension server. Extensions allow end-users to selectively install features that are useful for them.
- UKF tractography can be installed on Slicer using "Extension Manager".
- Instructions for Extension Manager:

http://www.slicer.org/wiki/Documentation/4.6/SlicerApplication/ExtensionsManager

# UKF Tractography

- Unscented Kalman Filter tractography method:
  - Simultaneous model estimation and tractography
  - The diffusion model is fit to the data <u>during</u> tractography not before.

# Why UKF

- UKF tractography may detect more fibers comparing to single-tensor streamline tractography (Slicer default method), especially in edematous areas.
- For example: The UKF two-tensor model traces a larger volume arcuate fasciculus in the setting of edema.

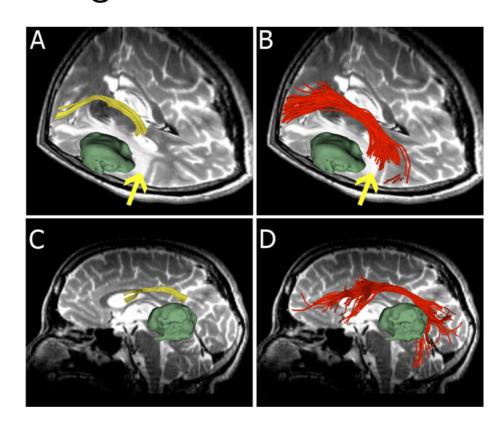

# Unscented Kalman Filter Tractography

Inf Process Med Imaging, 2009;21:126-38.

Neural tractography using an unscented Kalman filter.

Malcolm JG1, Shenton ME, Rathi Y.

Author information

<sup>1</sup>Psychiatry Neuroimaging Laboratory, Harvard Medical School, Boston, MA, USA. malcolm@bwh.harvard.edu

#### Abstract

We describe a technique to simultaneously estimate a local neural fiber model and trace out its path. Existing techniques estimate the local fiber orientation at each voxel independently so there is no running knowledge of confidence in the estimated fiber model. We formulate fiber tracking as recursive estimation: at each step of tracing the fiber, the current estimate is guided by the previous. To do this we model the signal as a mixture of Gaussian tensors and perform tractography within a filter framework. Starting from a seed point, each fiber is traced to its termination using an unscented Kalman filter to simultaneously fit the local model and propagate in the most consistent direction. Despite the presence of noise and uncertainty, this provides a causal estimate of the local structure at each point along the fiber. Synthetic experiments demonstrate that this approach reduces signal reconstruction error and significantly improves the angular resolution at crossings and branchings. In vivo experiments confirm the ability to trace out fibers in areas known to contain such crossing and branching while providing inherent path regularization.

PMID: 19694258 [PubMed - indexed for MEDLINE] PMCID: PMC2768602 Free PMC Article

## Before getting started...

take a look at: Diffusion Tensor Imaging Tutorial

https://github.com/SlicerDMRI/slicerdmri.github.io/blob/master/docs/tutorials/DiffusionMRIanalysis.pdf

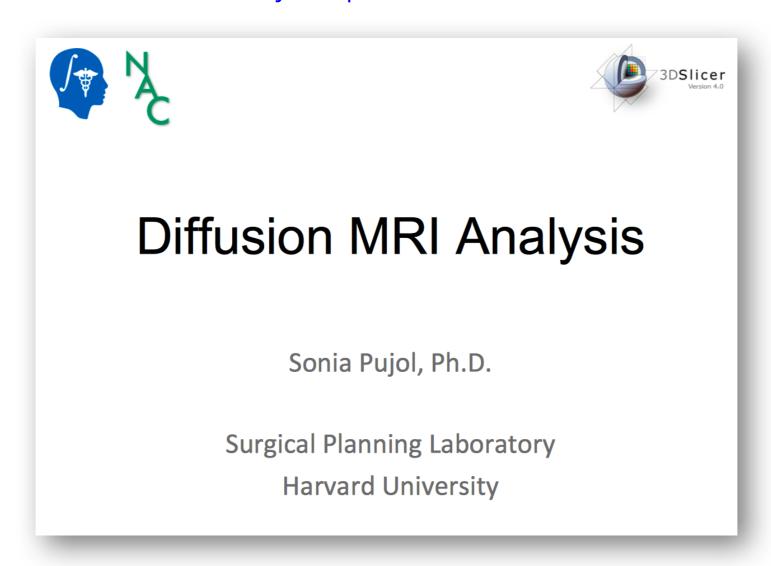

## DWI Dataset

- Download the data at: <a href="https://www.slicer.org/w/images/e/e6/Dti\_tutorial\_data.zip">https://www.slicer.org/w/images/e/e6/Dti\_tutorial\_data.zip</a>
- The Diffusion Weighted Imaging (DWI) dataset is composed of:
  - 1 volume acquired without diffusion-sensitizing gradient
  - 41 volumes acquired with 41 different diffusion-sensitizing gradient directions

# Start Slicer

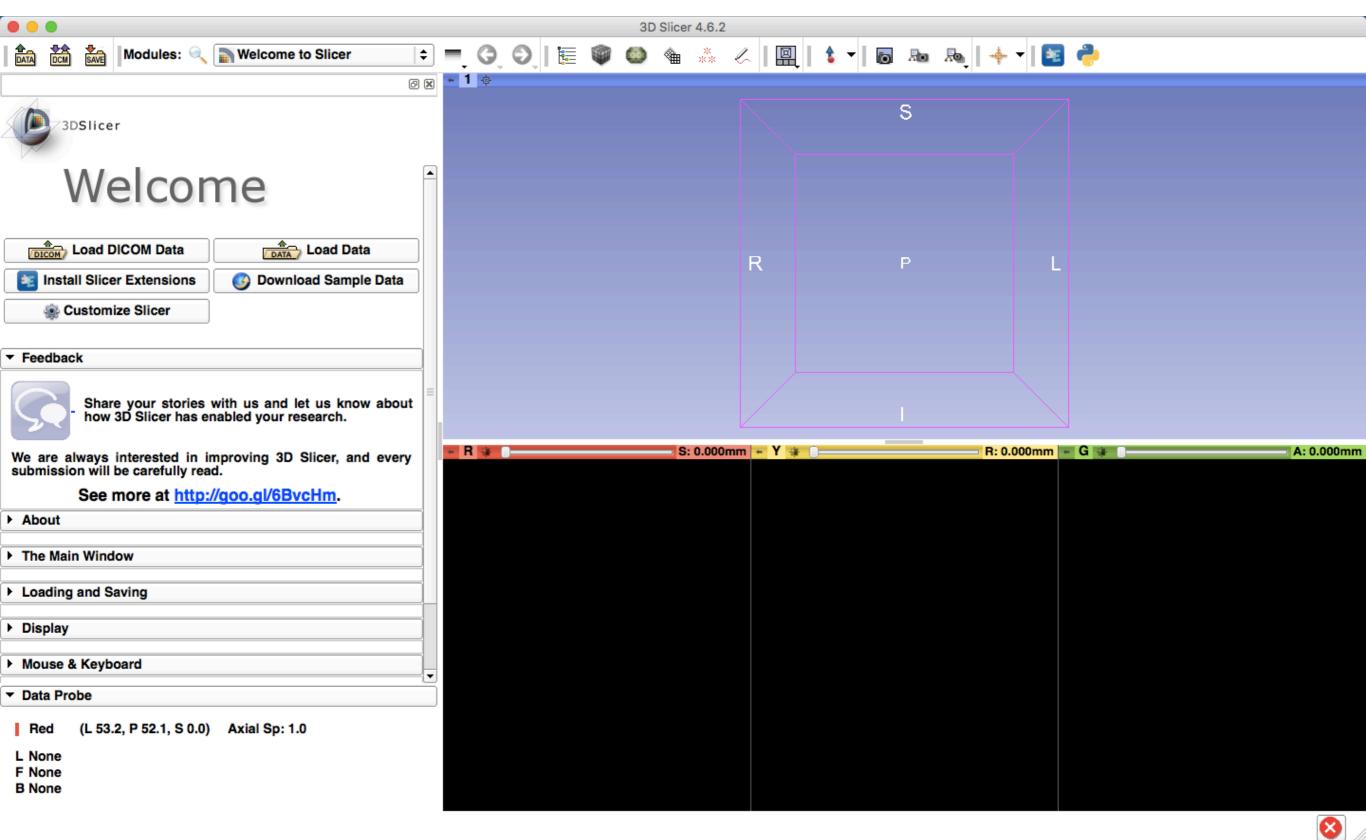

# Load the data

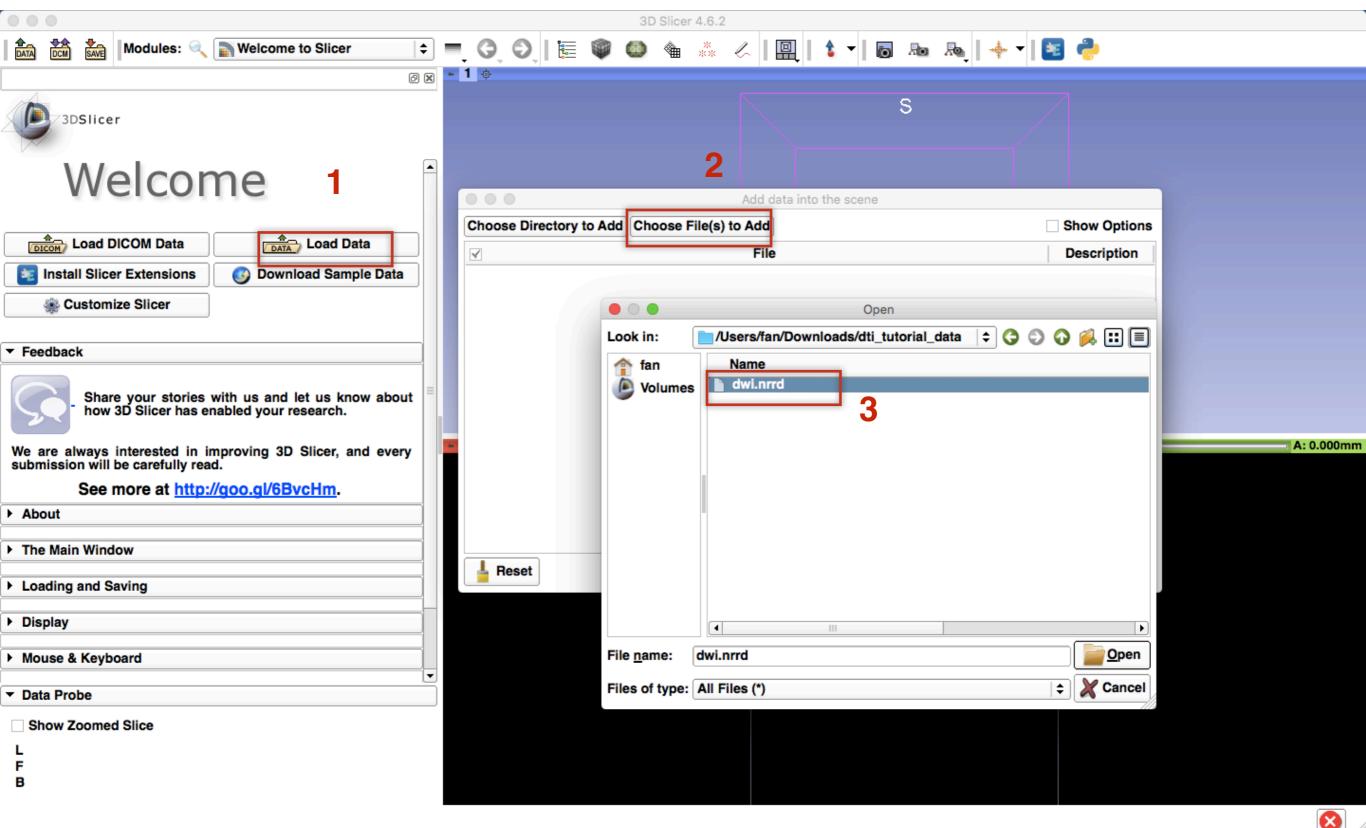

# There you go...!

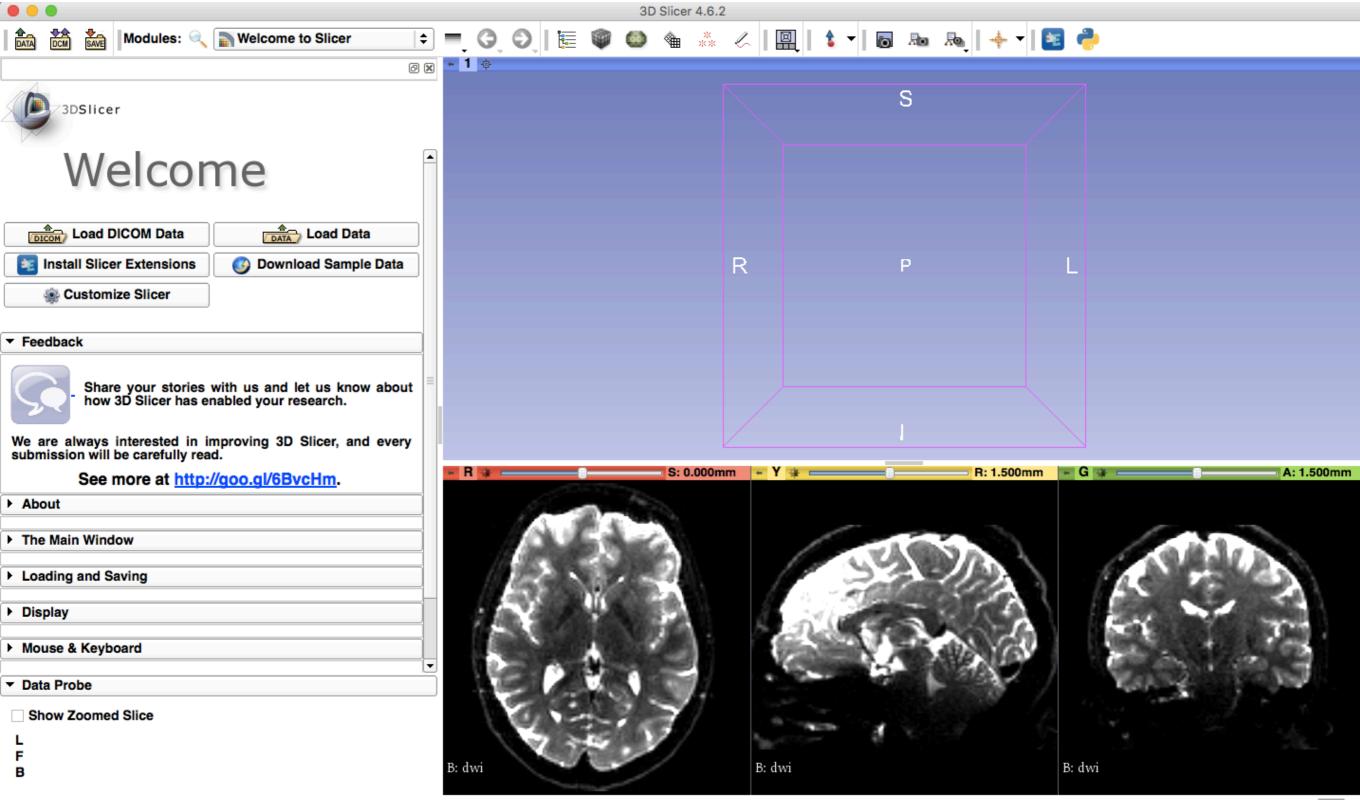

# Main Steps

- Creating a brain mask
- Creating FA map
- Creating region of interest for tract seeding
- UKF tractography

### Brain Mask Creation

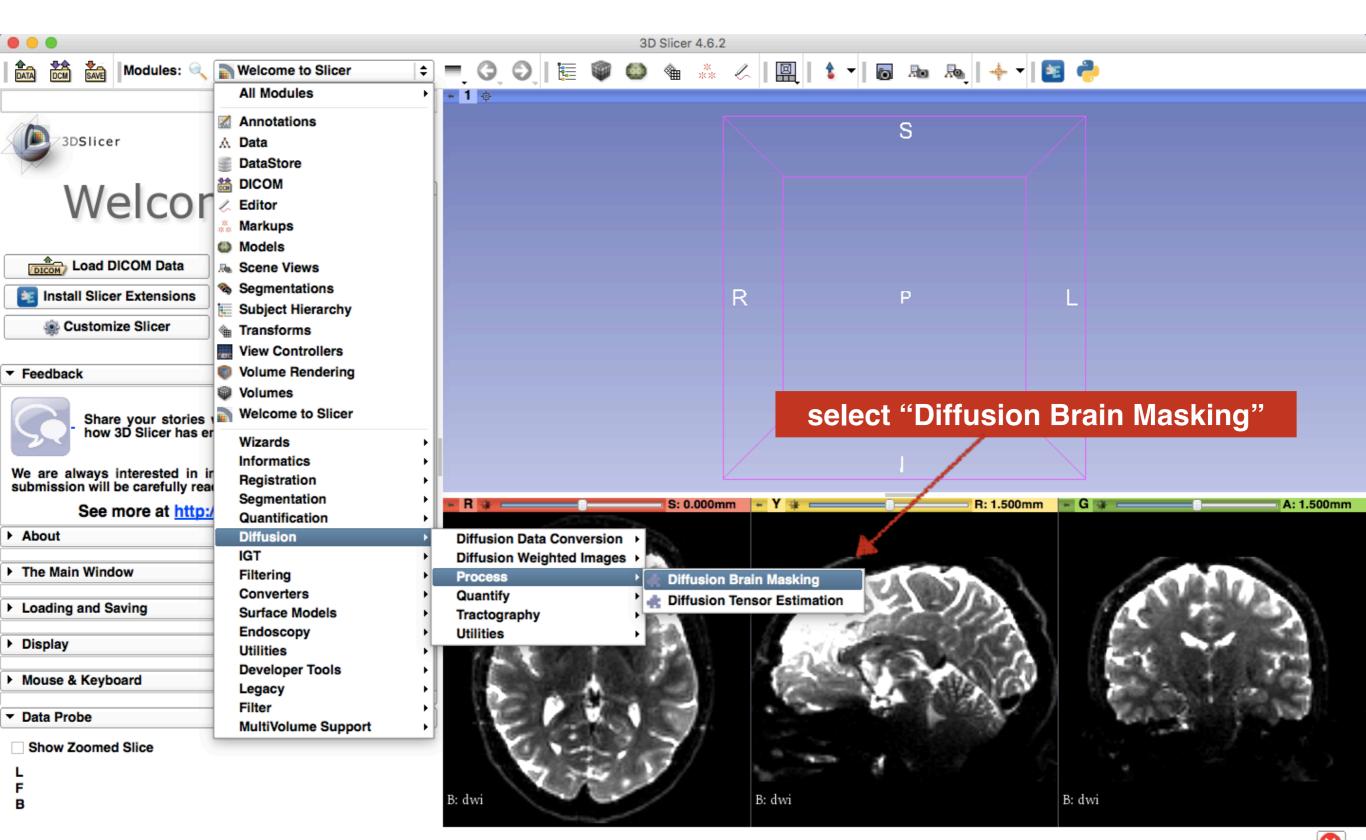

the input is the DWI volume you loaded icer 4.6.2 Modules: 🔍 🗼 Diffusion Brain Masking OX S /3DSlicer ▶ Help & Acknowledgement ▼ Diffusion Brain Masking Parameter set: Diffusion Brain Masking **‡** create new volumes as the **▼ 10 Baseline and Mask** dwi **|** Input DWI Volume Output Baseline Volume **Output Baseline Volume** Output Diffusion Brain Mask Output Diffusion Brain Mask **‡** Mask Settings Status: Idle **Restore Defaults** AutoRun -Cancel Apply Data Probe Show Zoomed Slice B: dwi B: dwi B: dwi

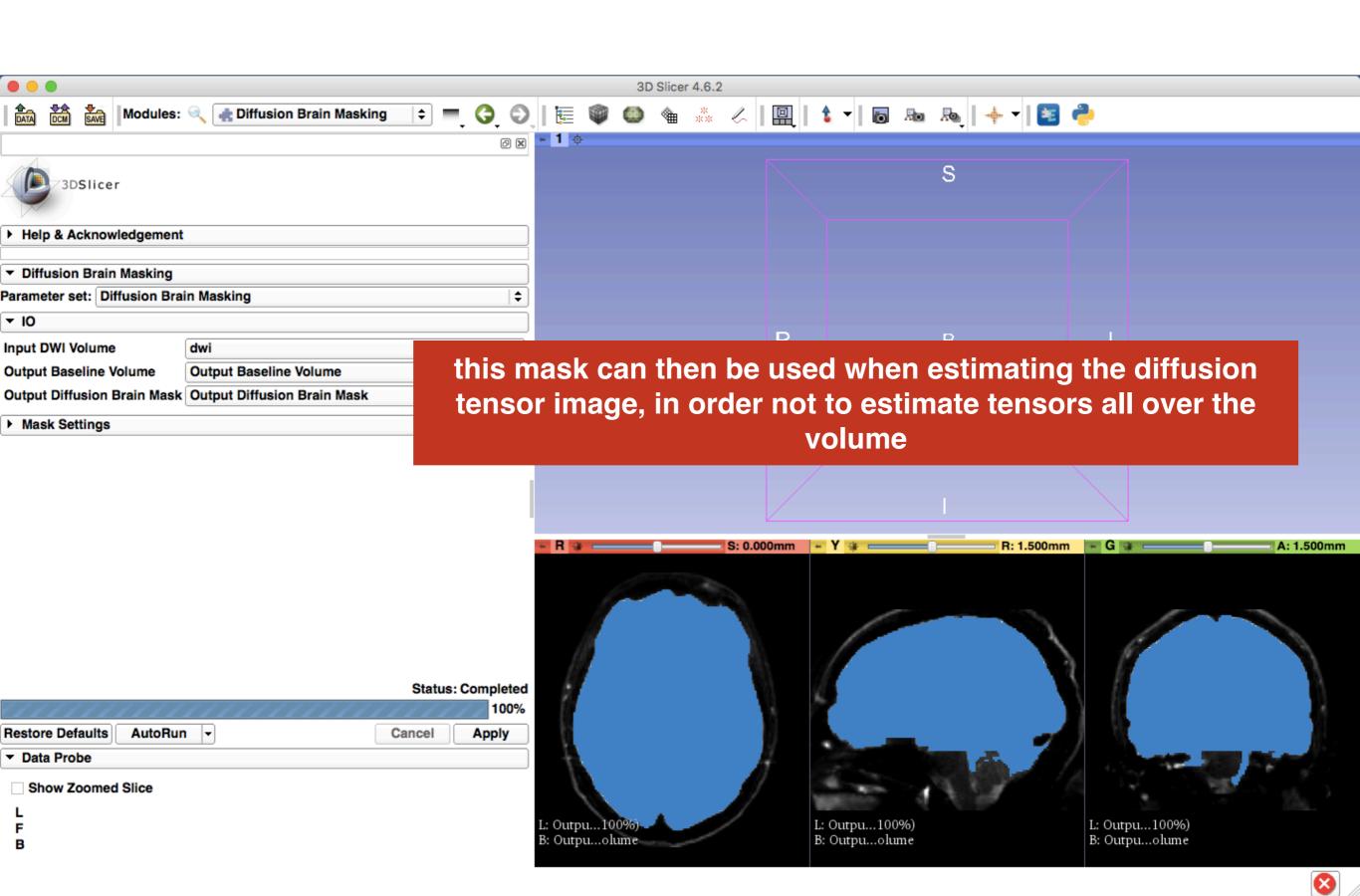

# Tract Seeding

- For whole <u>brain tractography</u> with UKF, the Otsu threshold mask is used as the brain mask.
- To seed a <u>specific tract of interest</u>, label maps can be drawn on either:
  - DWI (output baseline volume)
  - FA map

# Tract Selection

- Note that FA maps can be more informative for selecting ROIs.
- For that purpose you should first estimate DTI and calculate FA map
- Although these maps are only used here for ROI selection and the model is again estimated from DWI for UKF tractography.

### DWI to DTI Estimation

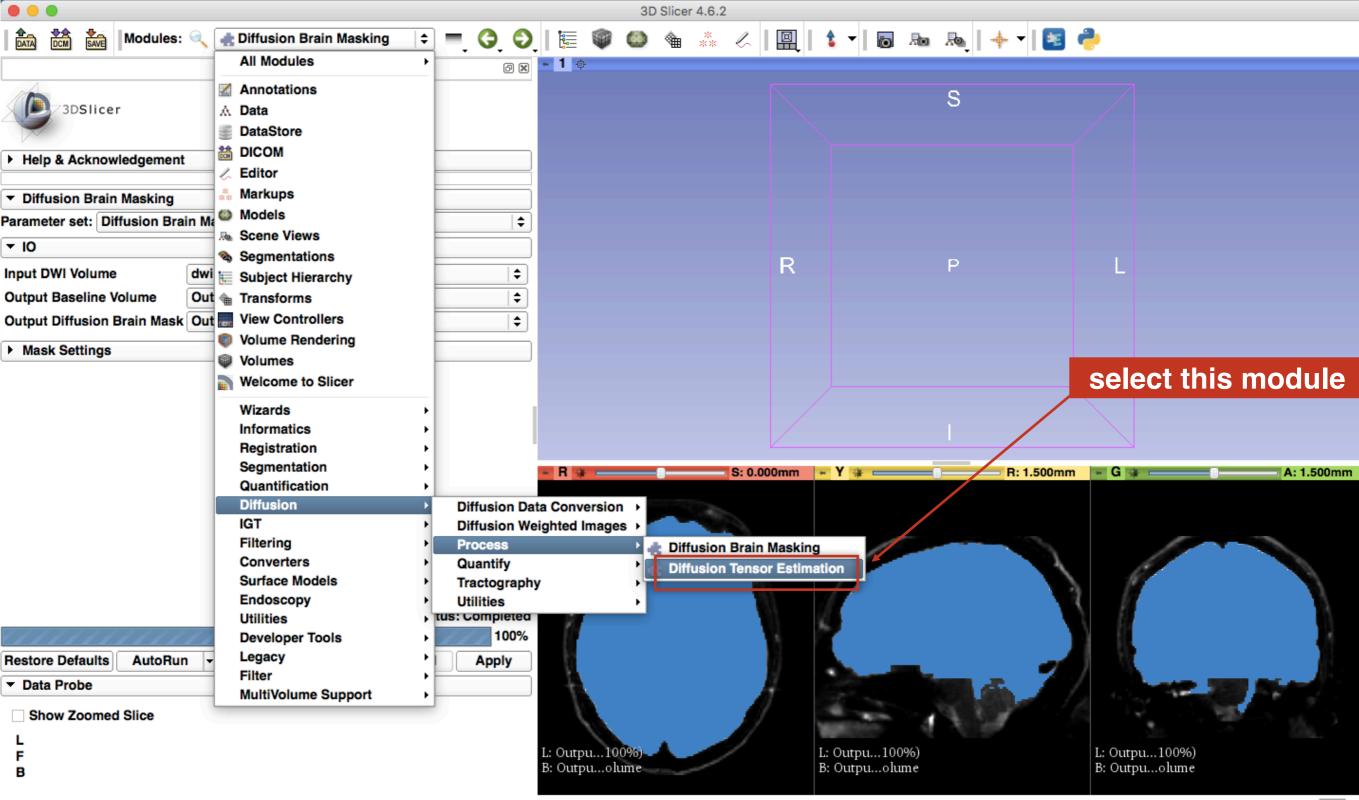

### Set the Parameters

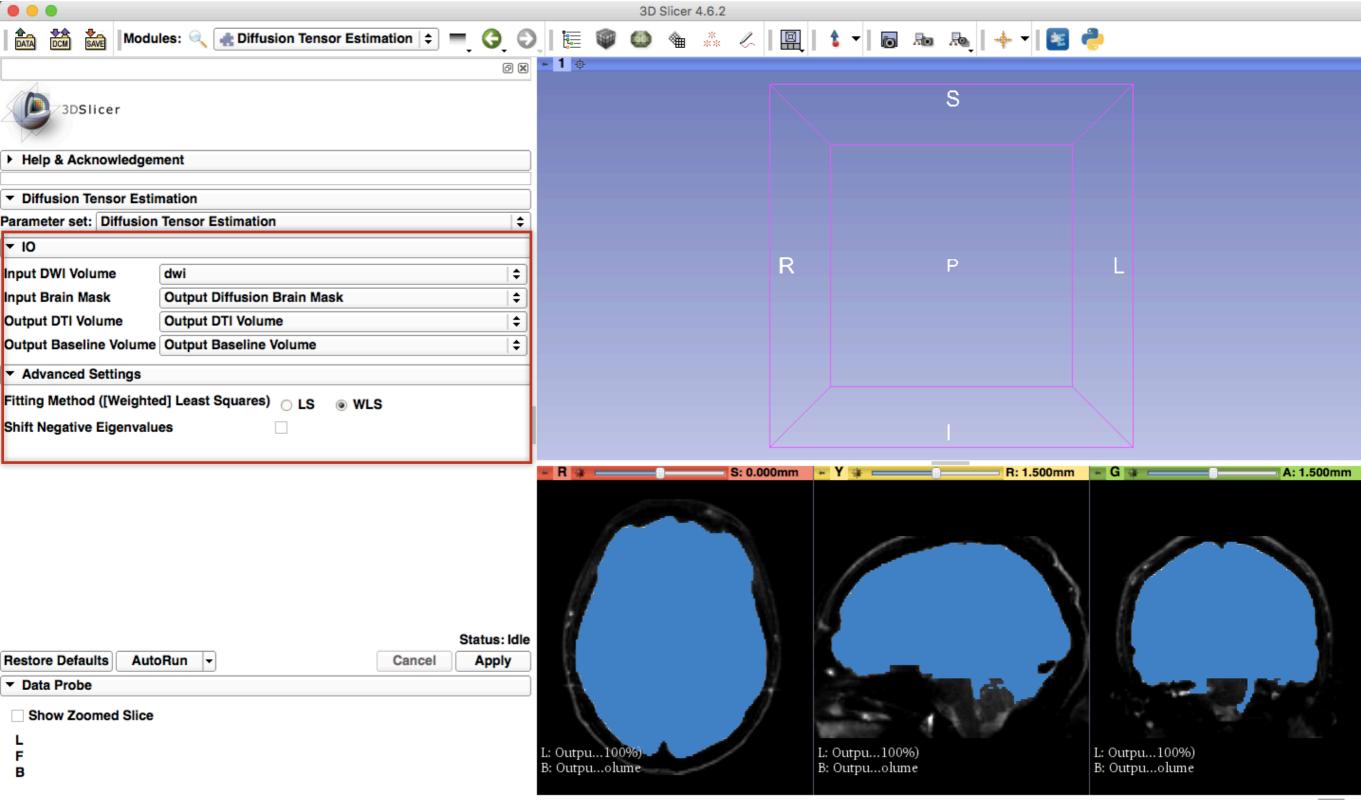

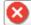

#### select Output Diffusion Brain Mask you already created

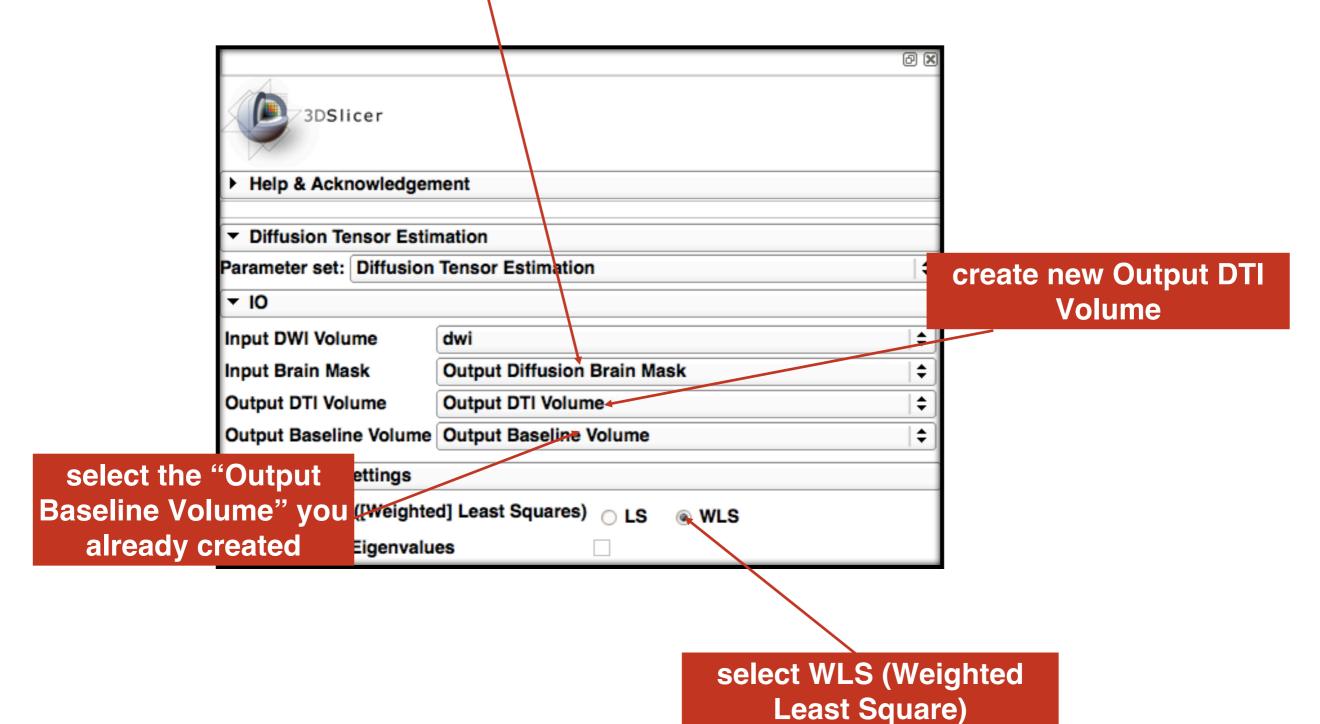

Click Apply

### Status: Completed! 100%

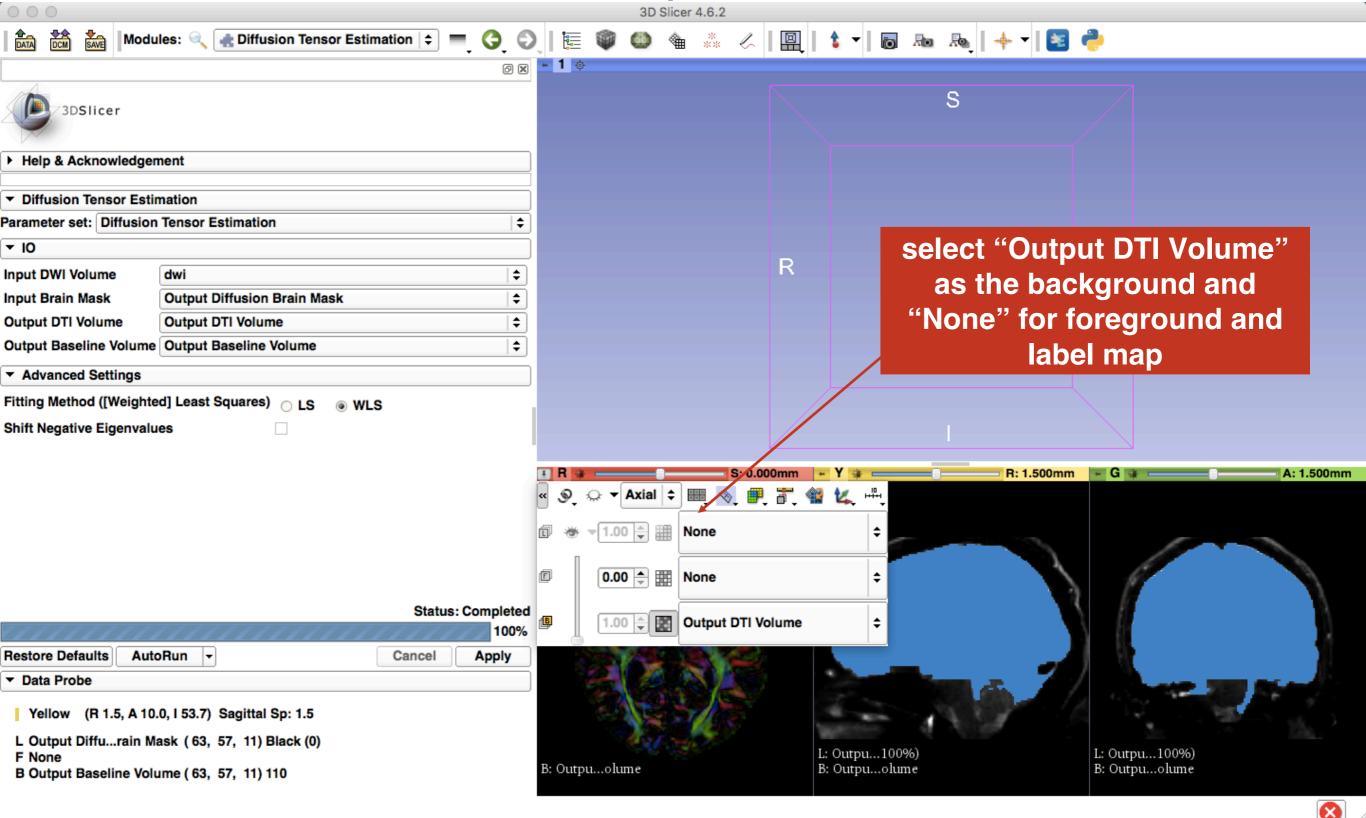

### color-coded DTI volume

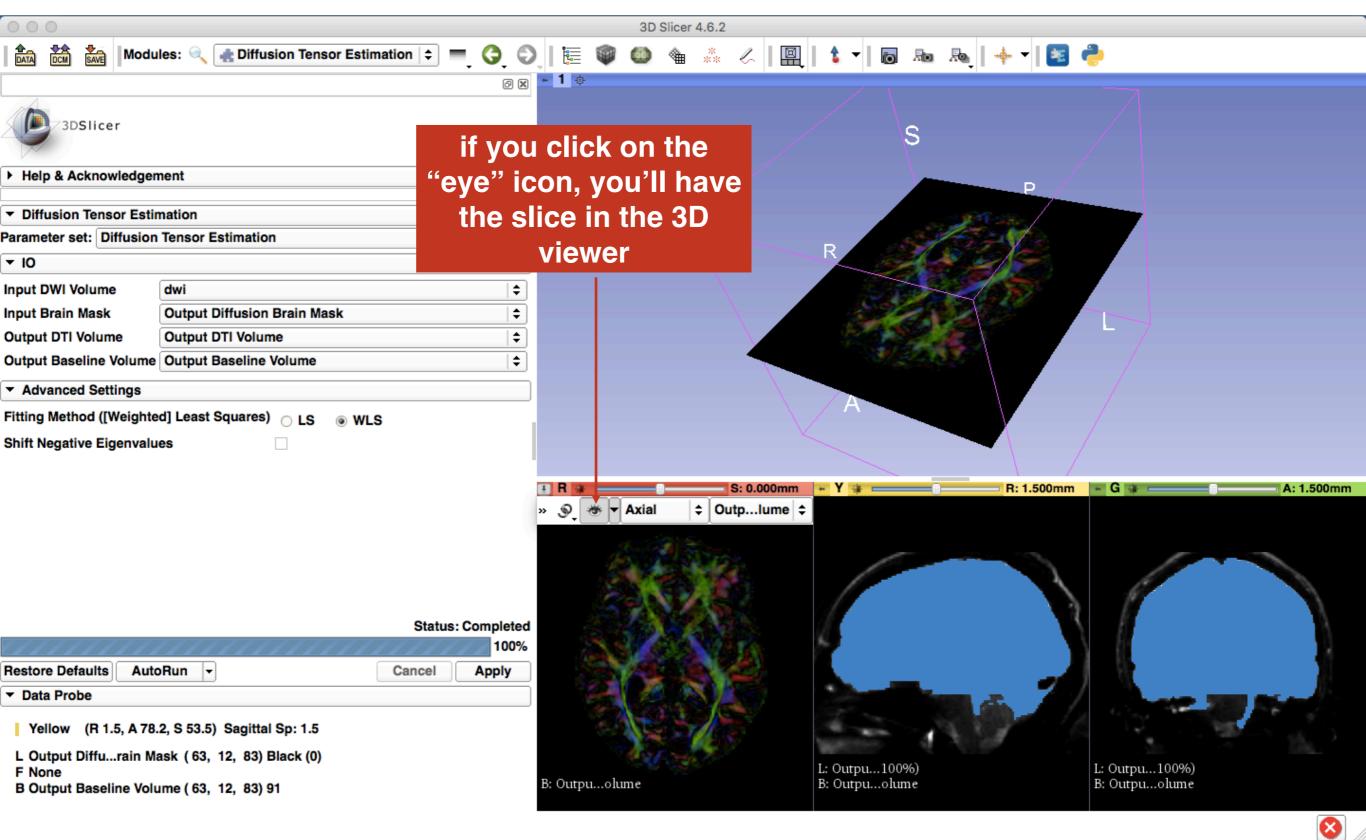

#### browse through the DTI volume here

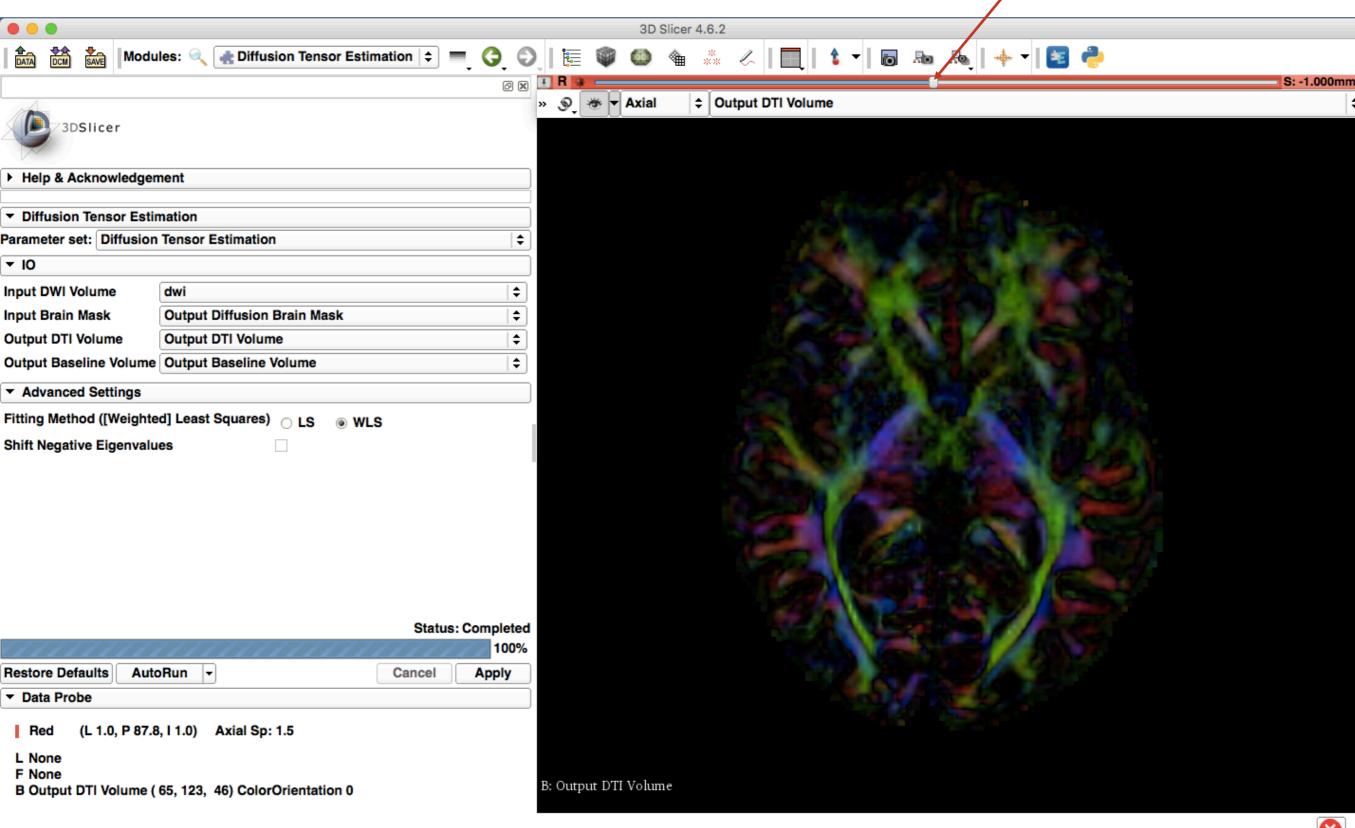

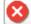

#### Diffusion Tensor Scalar Measurements; FA

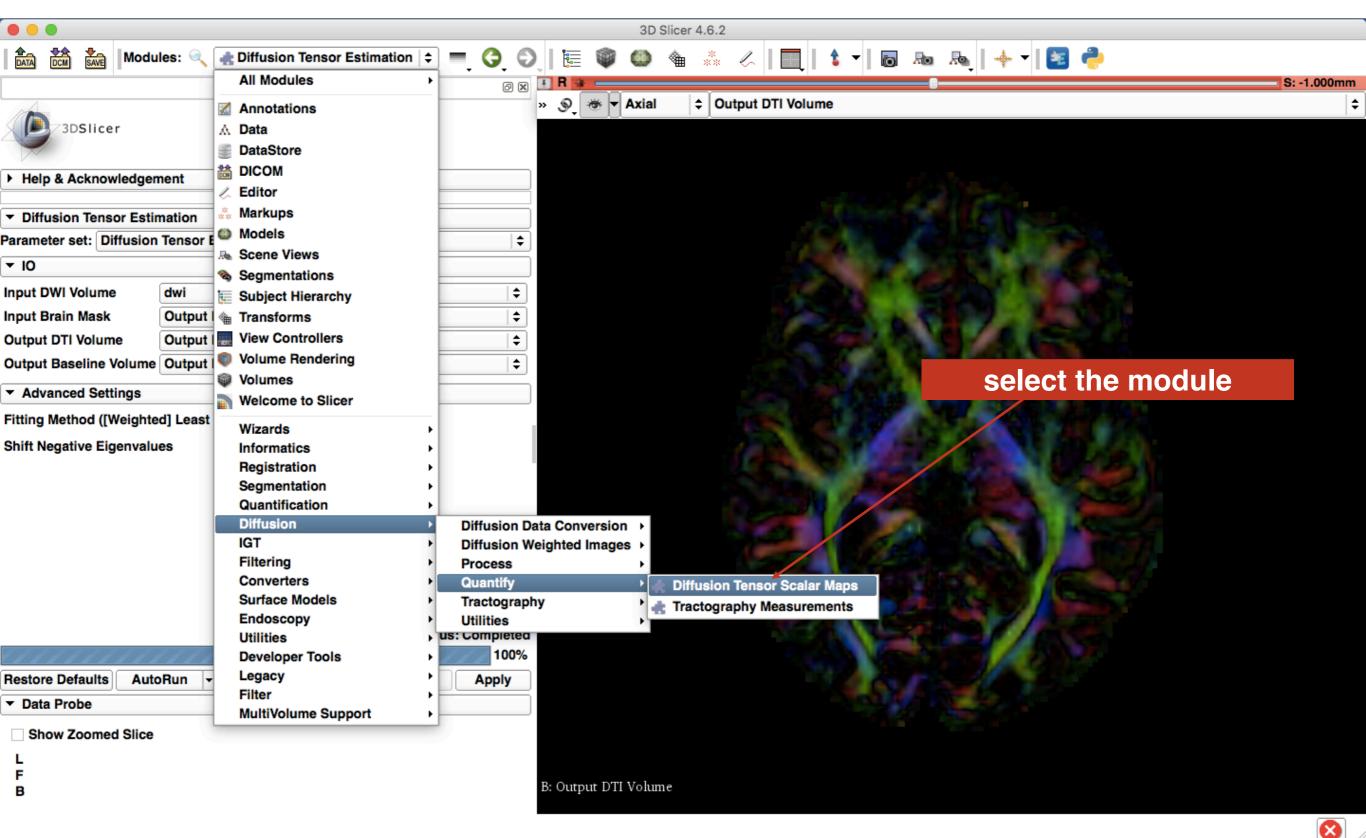

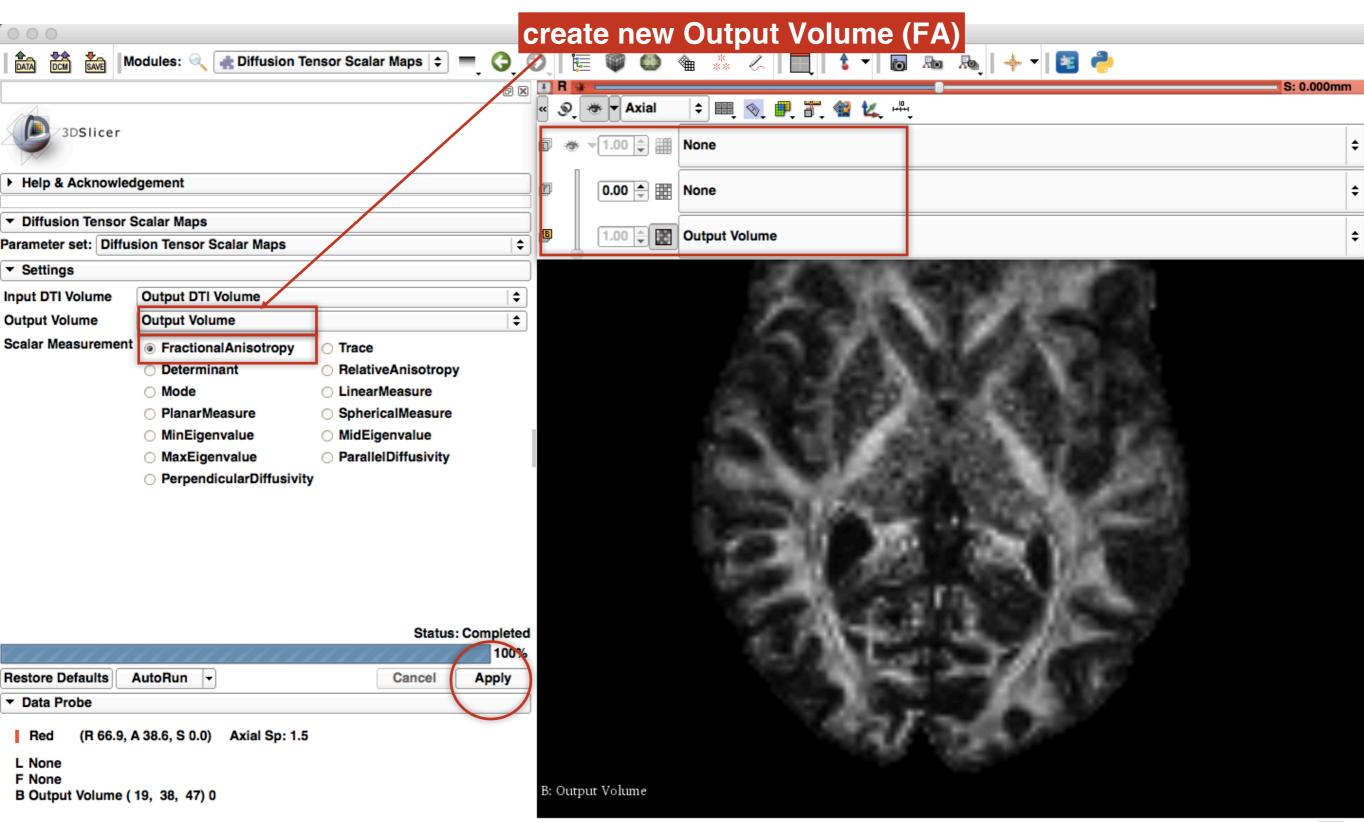

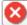

#### **Select the Editor Module**

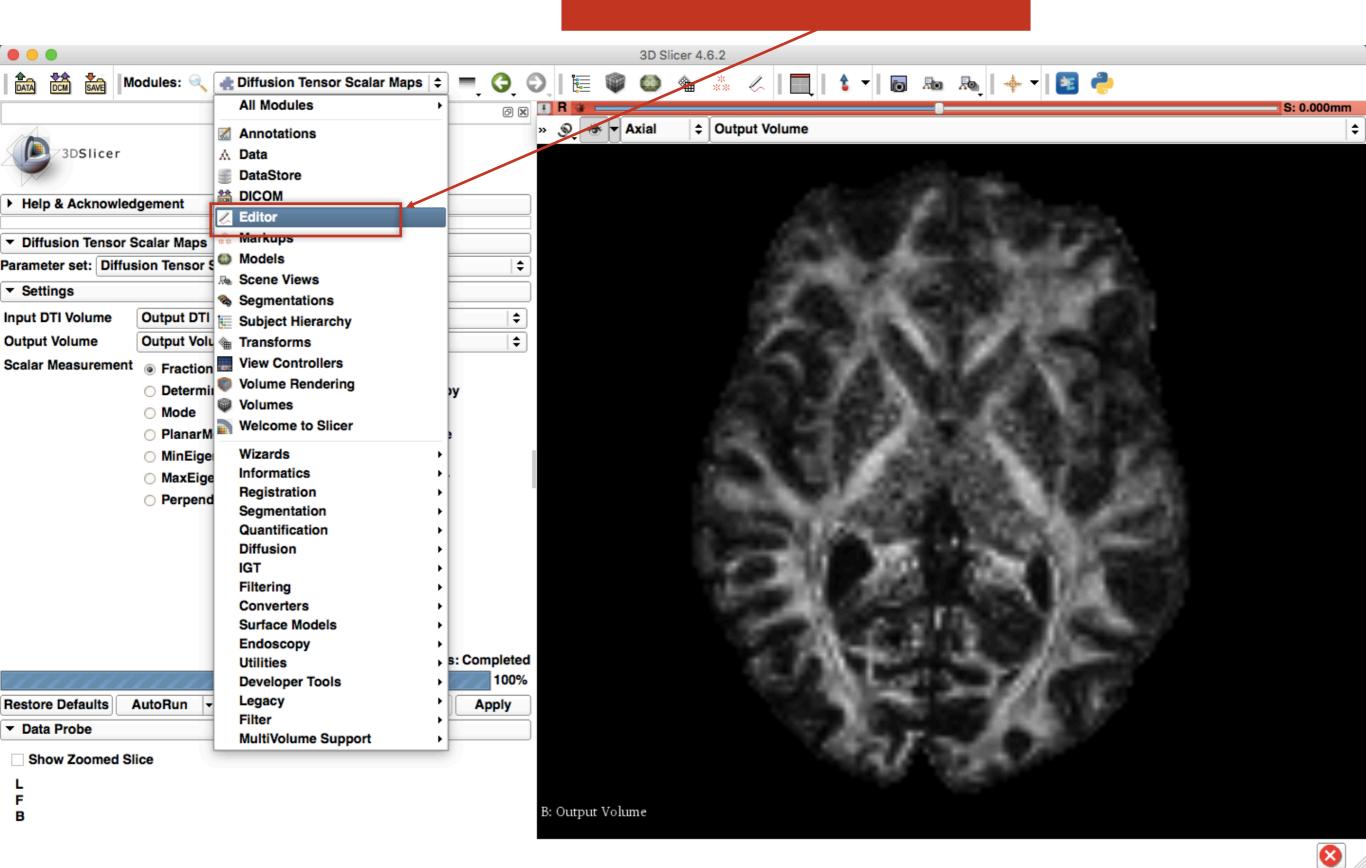

### to be able to select ROI for CC as an example, select sagittal view (yellow slice only)

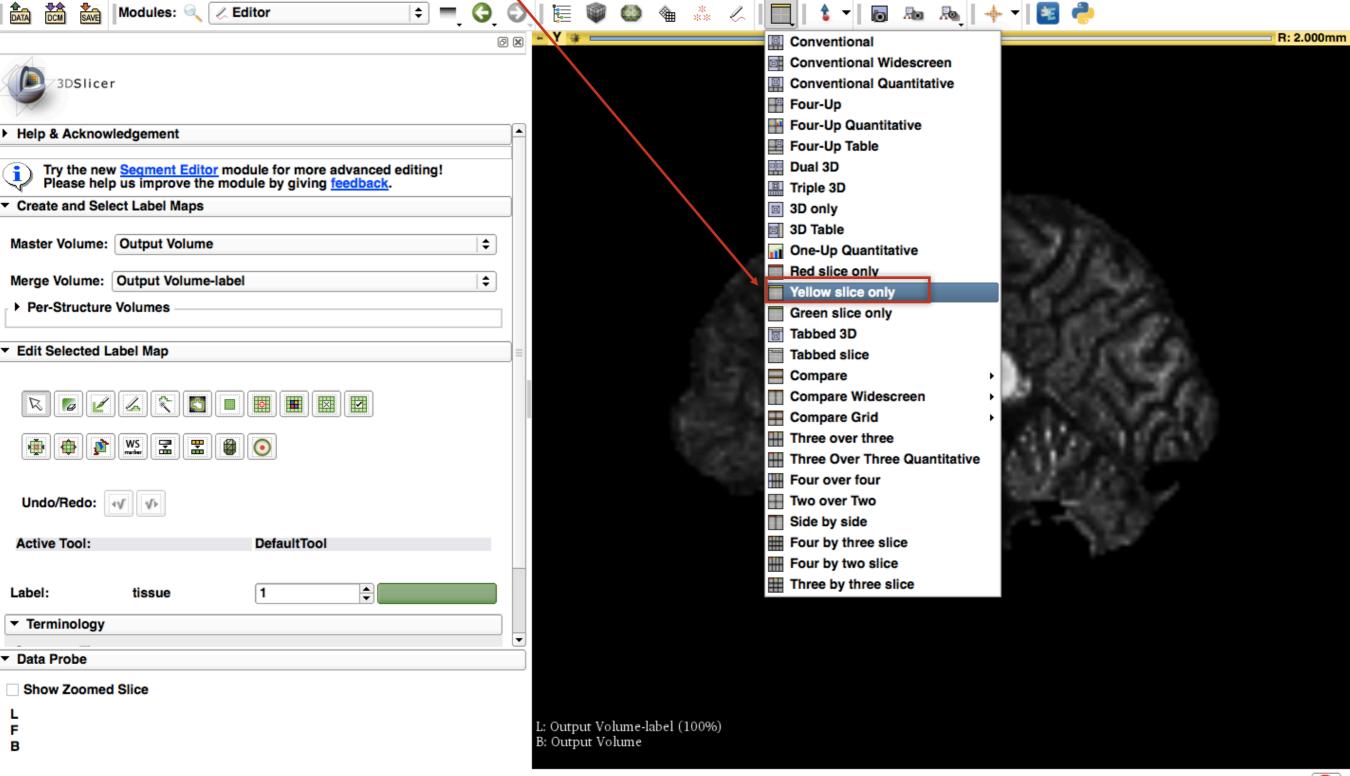

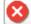

### ROI Definiton

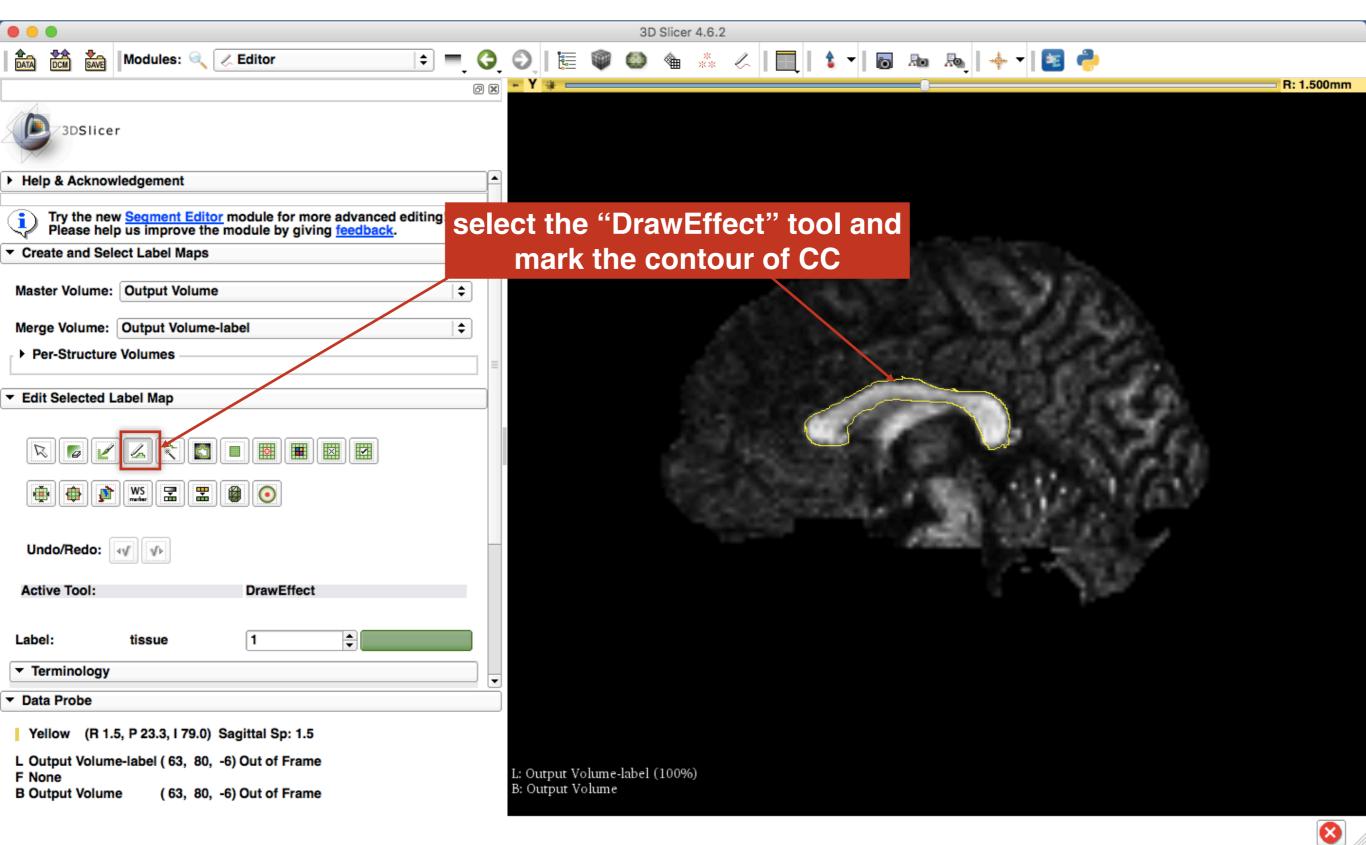

### press enter repeat this for 3 adjacent slices

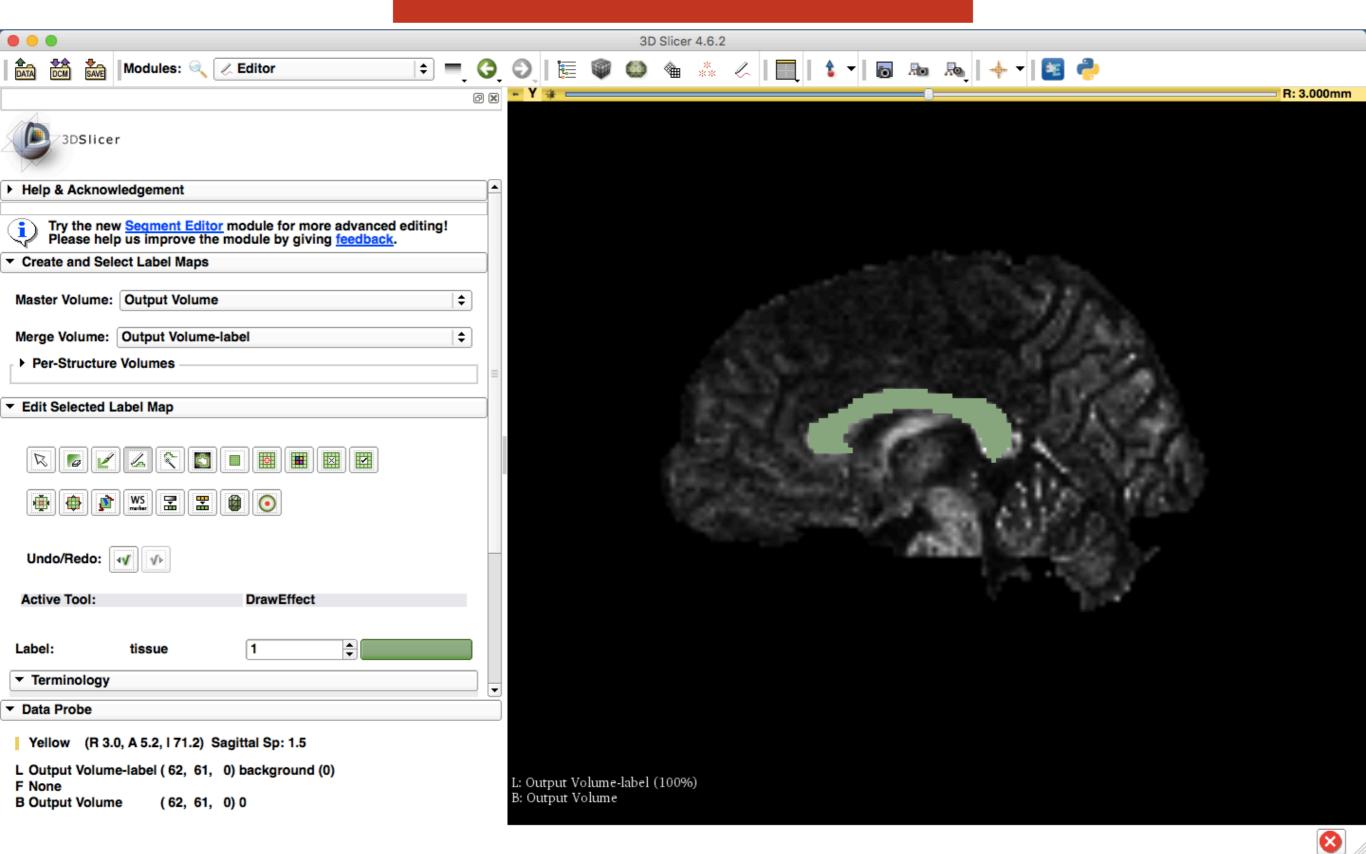

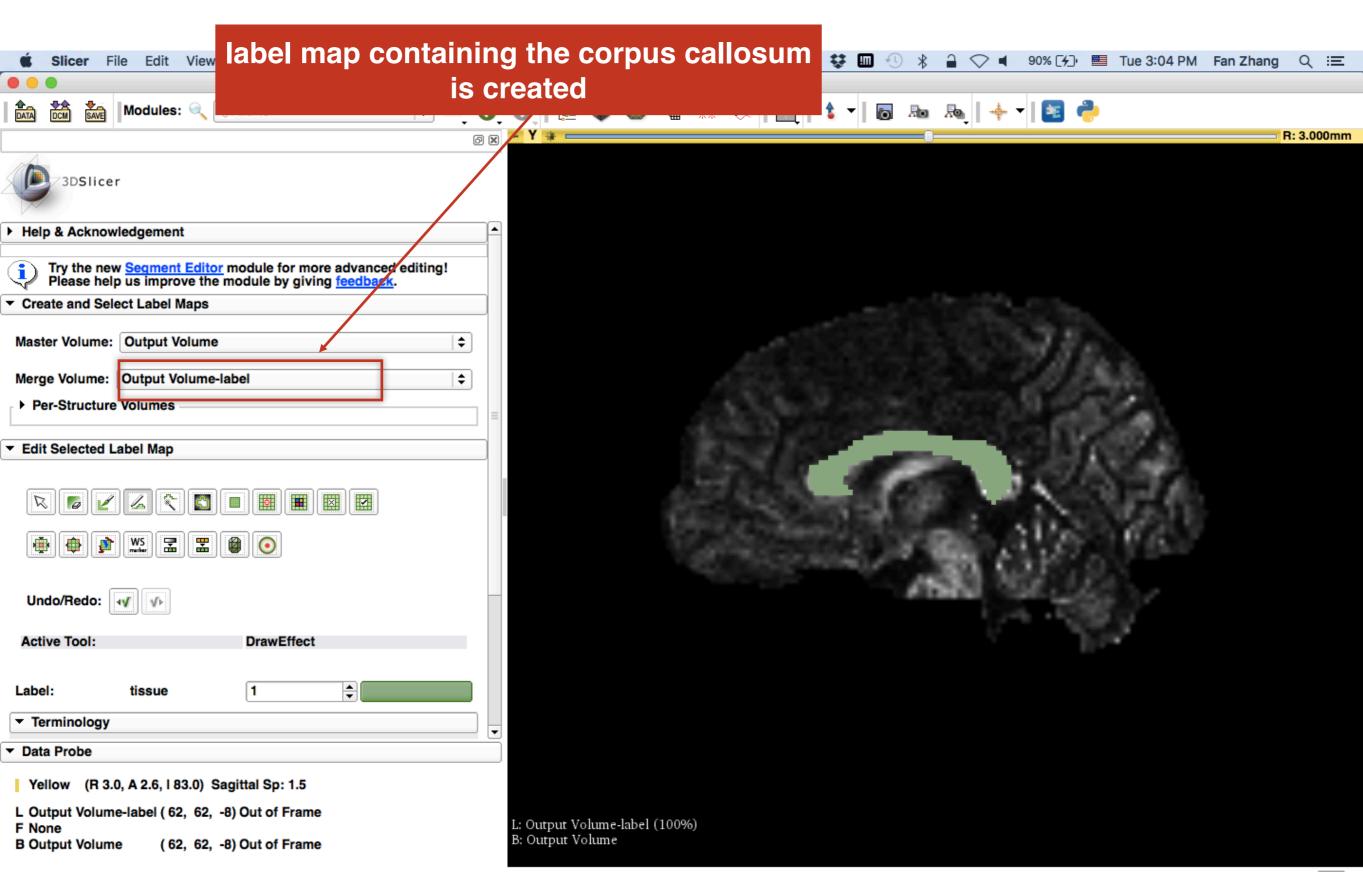

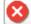

# UKF Tractography

- The module can use different methods:
  - 1-Tensor tractography (single fiber model)
  - 2-Tensor tractography (crossing fiber model)
  - NODDI (estimates microstructural complexity of dendrites and axons)

The module can add a term for the free water model. This model tries to separate the signal from partial voluming with cerebrospinal fluid.

### UKF Tractography Module

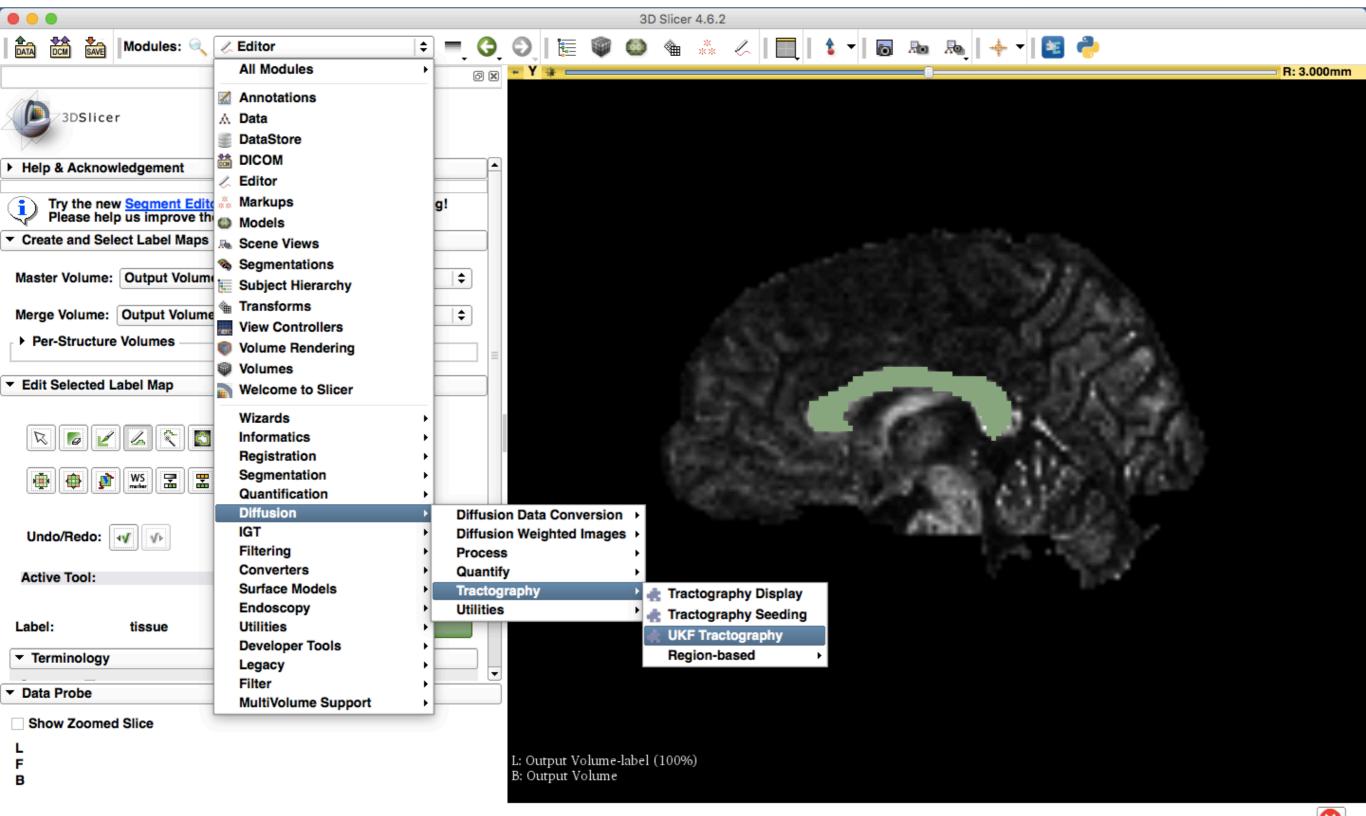

### select the label map as seeds for tractography

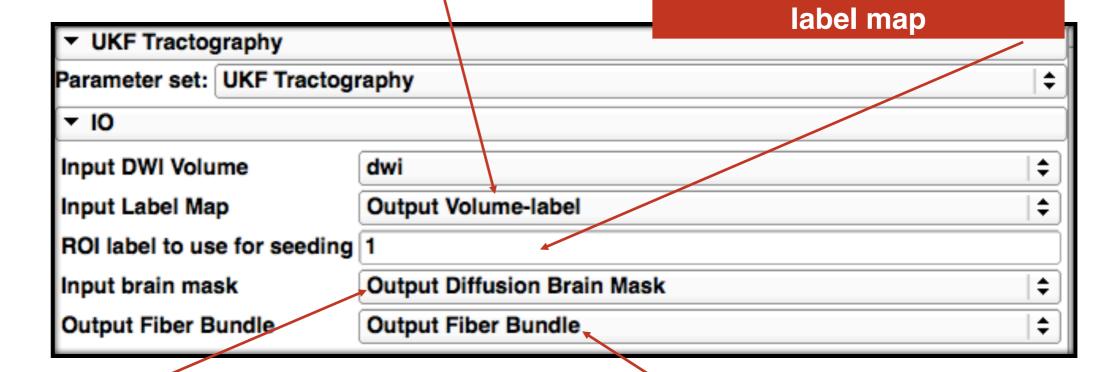

select the Mask to confine the tractography

create new FiberBundle

select the number of the

for bigger voxels, use higher number of seeds per voxel

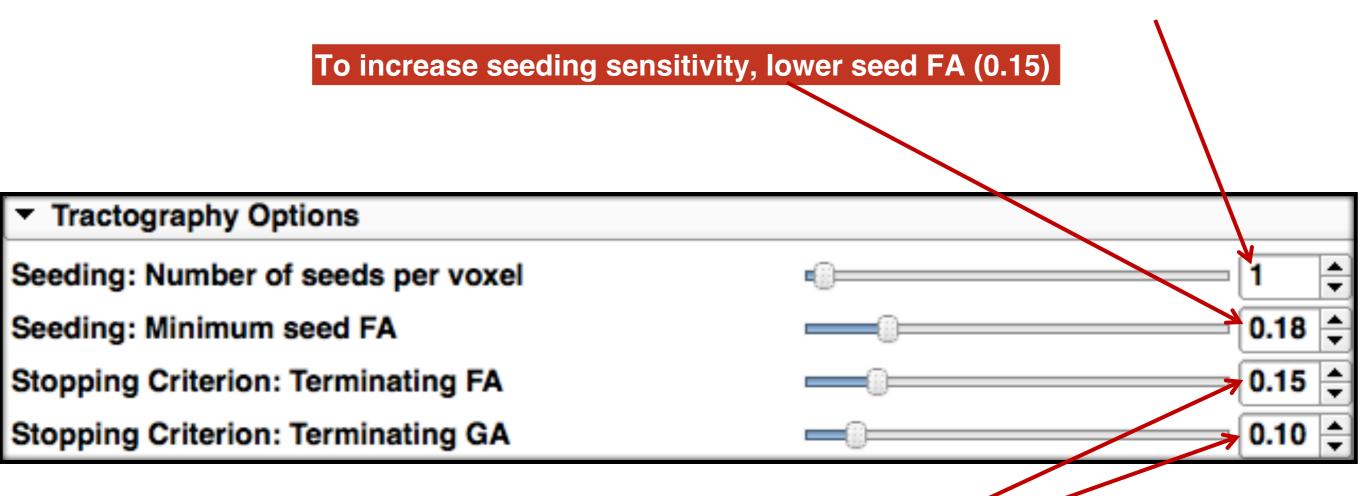

To track further, lower terminating FA (0.1) and GA (0.075)

Set other parameters here:

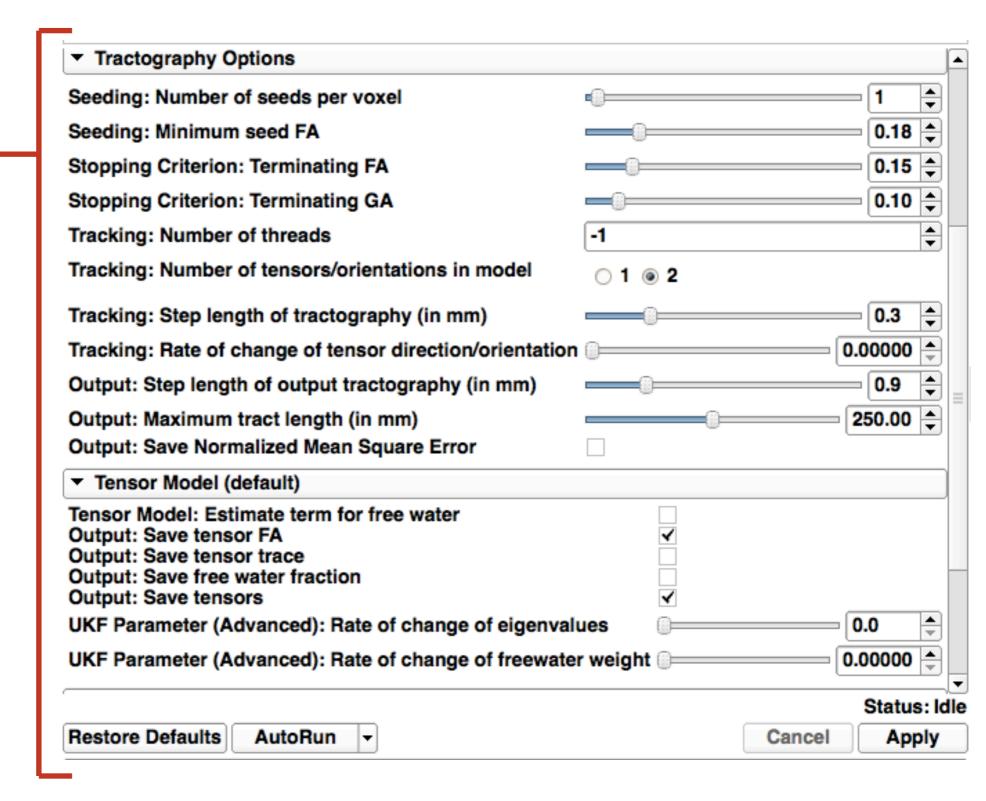

find out more details at:

Click Apply

Documentation/Nightly/Modules/UKFTractography

# Corpus Callosum

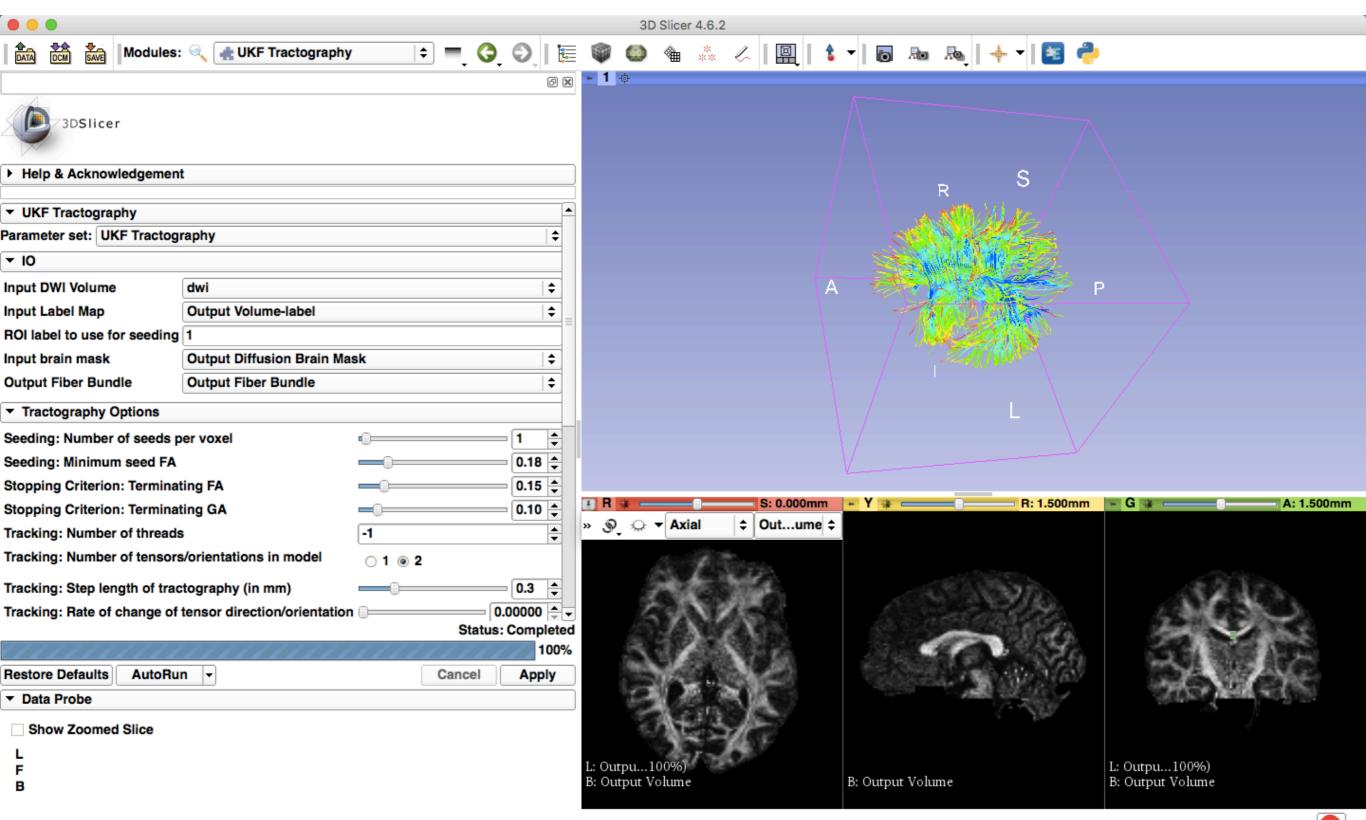

# Run UKF Tractography in CLI

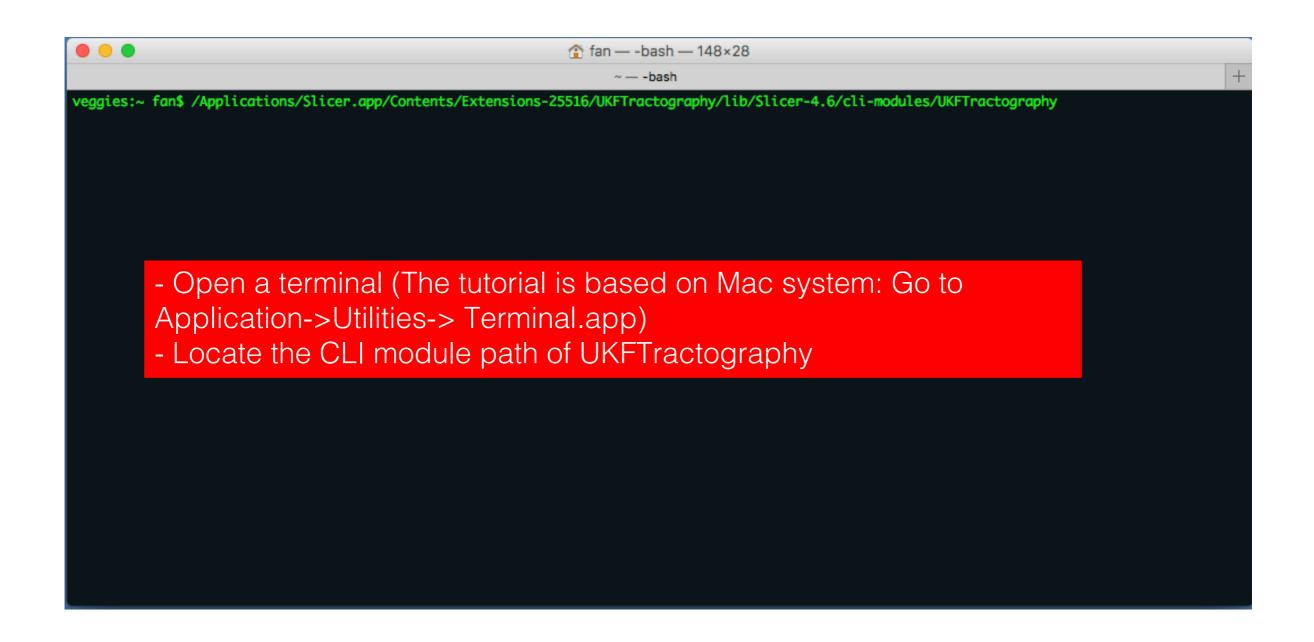

# Run UKF Tractography in CLI

```
. .

    fan — -bash — 151×66

 eggies;~ fan$ /Applications/Slicer.app/Contents/Extensions-25516/UKFTractography/lib/Slicer-4.6/cli-modules/UKFTractography --help
USAGE:
   /Applications/Slicer.app/Contents/Extensions-25516/UKFTractography/lib/S
                                             licer-4.6/cli-modules/UKFTractograp
                                             hy [--returnparameterfile
                                             <std::string>]
                                             [--processinformationaddress
                                              <std::string>] [--xml] [--echo]
                                              [--deserialize <std::string>]
                                              [--serialize <std::string>] [-u]
                                             [-a] [--storeGlyphs]
[--tractsWithSecondTensor
                                             <std::string>] [--minBranchingAngle
                                              <double>] [--maxBranchingAngle
                                              <double>] [--fullTensorModel]
                                              [--recordCovariance]
                                              [--recordState] [--sigmaSignal
                                              <double>] [--Rs <double>] [--Qvic
                                             <double>] [--Qkappa <double>]
[--recordViso] [--recordKappa]
[--recordVic] [--noddi] [--Qw
                                              <double>] [--Ql <double>]
                                             [--recordTensors]
[--recordFreeWater] [--recordTrace]
                                              [--recordFA] [--freeWater]
                                              [--recordNMSE]
                                              [--maxHalfFiberLength <double>]
                                              [--recordLength <double>] [--Qm
                                              <double>] [--stepLength <double>]
                                             [--numTensor <1|2>] [--numThreads <int>] [--minGA <double>] [--minFA
                                              <double>] [--seedFALimit <double>]
                                             [--seedsPerVoxel <int>] [--tracts
                                             <std::string>] [--maskFile <std::string>] [--labels
                                             <std::vector<int>>] [--seedsFile
                                             <std::string>] [--dwiFile
                                             <std::string>] [--] [--version]
   --returnparameterfile <std::string>
```

Filename in which to write simple return parameters (int, float, int-vector, etc.) as opposed to bulk return parameters (image, geometry, transform, measurement, table).

Produce xml description of command line arguments (default: 0)

Restore the module's parameters that were previously archived.

Address of a structure to store process information (progress, abort,

--processinformationaddress <std::string>

Echo the command line arguments (default: 0)

Store the module's parameters to a file.

etc.). (default: 0)

--deserialize <std::string>

--serialize <std::string>

Run '/Applications/Slicer.app/Contents/Extensions-25516/UKFTractography/lib/Slicer-4.6/cli-modules/UKFTractography –help' to find detailed documentation of the usage of

UKFTractography

# Conclusion

 This tutorial, helps you to load diffusion data, run the tensor estimation, calculate scalar measurements, and define ROIs to finally be able to run UKF tractography.

contact: <u>yogesh@bwh.harvard.edu</u>

# Acknowledgments

U01CA199459, Open Source Diffusion MRI Technology For Brain Cancer Research

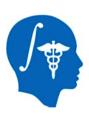

National Alliance for Medical Image Computing (NA-MIC) namic.org

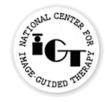

National Center for Image Guided Therapy (NCIGT) ncigt.org

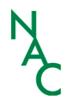

Neuroimage Analysis Center (NAC) nac.spl.harvard.edu

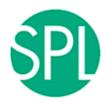

Surgical Planning laboratory (SPL) spl.harvard.edu

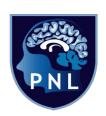

Psychiatry Neuroimaging Laboratory (PNL) pnl.bwh.harvard.edu